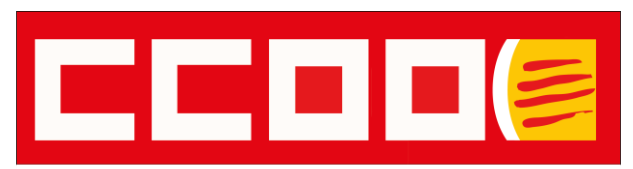

Ajuntament de Barcelona educació

# COM REALITZAR EL FAS 2022 DES DE LA INTRANET MUNICIPAL

*5 de maig de 2023*

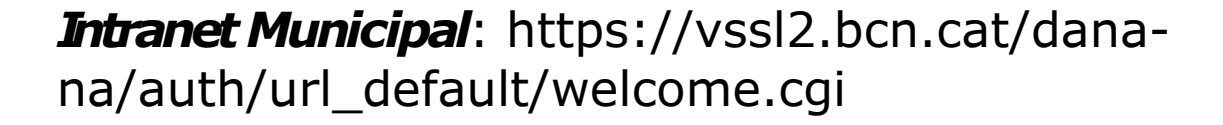

Dins de la Intranet Municipal cliquem la pestanya *d'Oficina d'Atenció al Personal.*

Dins d'aquesta pestanya al final cliquem en *Ajuts*

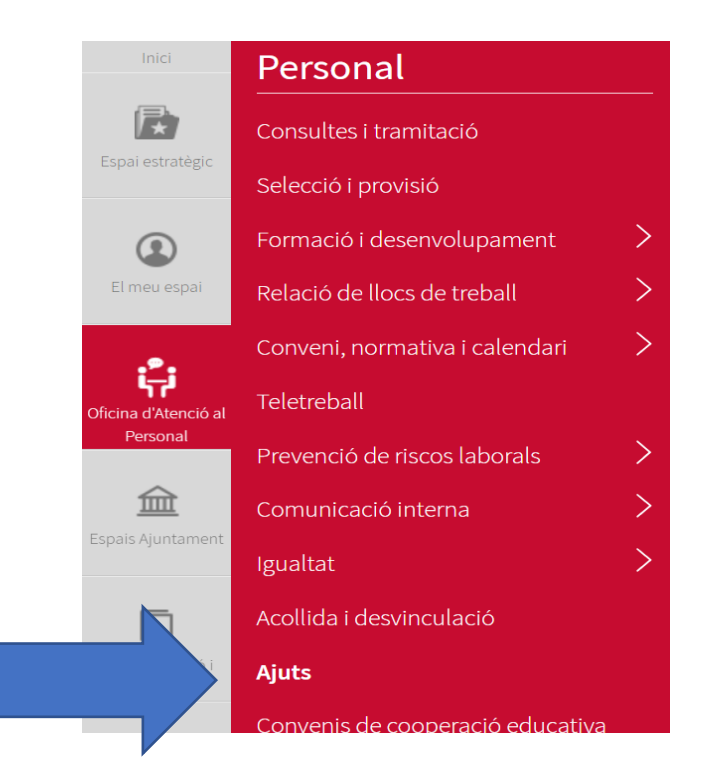

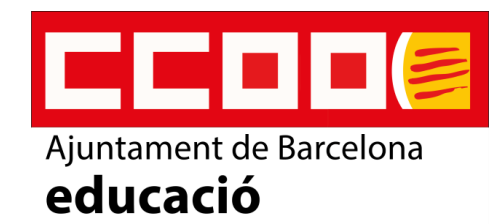

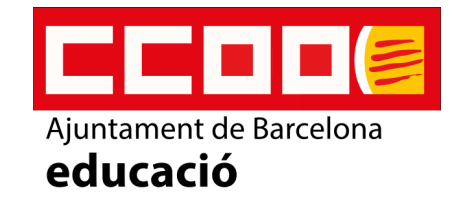

**Fons d'Acció Social** 

**Ajuts per estudis** 

El Fons d'Acció Social (FAS) són els ajuts econòmics anuals que l'Ajuntament ens concedeix a la plantilla per cobrir part de les despeses de determinats conceptes com pròtesis oculars, auditives o ortopèdiques; per tractaments odontològics. Així, podem demanar ajuts per assumir les despeses derivades d'intoleràncies alimentàries, transtorns de l'aprenentatge, de la comunicació o del desenvolupament, entre d'altres.

- Bases generals
- · Informació convocatòria
- Calendari
- Sol·licitud digital
- Llistes provisionals
- Resolució final

Aquí trobem:

- 1. Les bases general del FAS 2022
- 2. Informació de la convocatòria
- 3. Calendari del FAS 2022
- 4. Sol·licitud digital
- 5. Llistes provisionals (quan surti publicat)
- 6. Resolució final (quan surti publicat)

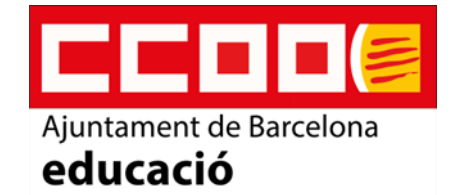

#### **4. SOL·LICITUD DIGITAL**

Quan entrem en la sol·licitud trobem les següents pestanyes:

A)Dades personals

- B) Ajuts empleats/des
- C) Ajuts fills/es
- D) Declaracions
- E) Documentació

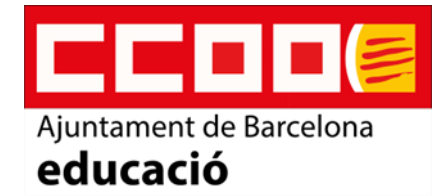

#### **A) DADES PERSONALS**

Verificar que les dades que consten son correctes.

Afegir si no hi son número de telèfon feina i personal (son obligatoris)

#### *IMPORTANT*

Temps treballat:

- He treballat durant tot l'any 2022
- He treballat més de 6 mesos i menys d'un any durant el 2022
- He treballat menys de 6 mesos durant el 2022.

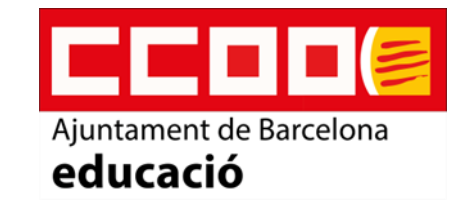

#### **B) AJUTS EMPLEAT/DA**

En aquesta pestanya son els ajuts pel treballador o treballadora.

A la part de sota del full trobem AFEGIR AJUT

Hem de clicar tantes vegades com factures tenim i posem les dades que ens demanen de cada factura clicant en el desplegable, en cada casella.

- Tipus d'ajut
- Ajut
- Import de la factura

#### **C) AJUTS FILLS/ES**

En aquesta pestanya son els ajust dels fill/es i es realitza de la mateixa manera que en el punt B.

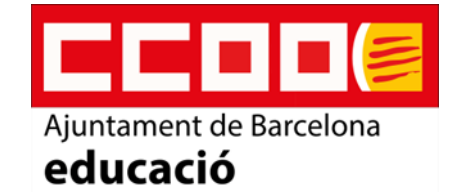

#### **D) DECLARACIONS**

S'han de llegir i marcar totes les declaracions.

#### **E) DOCUMENTACIÓ**

En aquesta pestanya sortiran totes les factures que hem introduït.

Seguidament, en cada una de les ajudes podrem afegir la documentació requerida a les bases segons les ajudes demanades.

Si ens em equivocat les podem modificar fins que li donem a enviar i tinguem la sol·licitud tramitada.

#### ❖ *Sota trobarem tramitar i seguidament fet.*

❖ *Una vegada tramitat surt un quadre de diàleg en el que surt un boto que posa imprimir, aquí podem imprimir o desar com a PDF.*

#### **PER QUALSEVOL DUBTE ENS PODEU TROBAR AL**

### **[ccooimeb@ccoo.cat](mailto:ccooimeb@ccoo.cat)**

#### **o**

### **659093430**

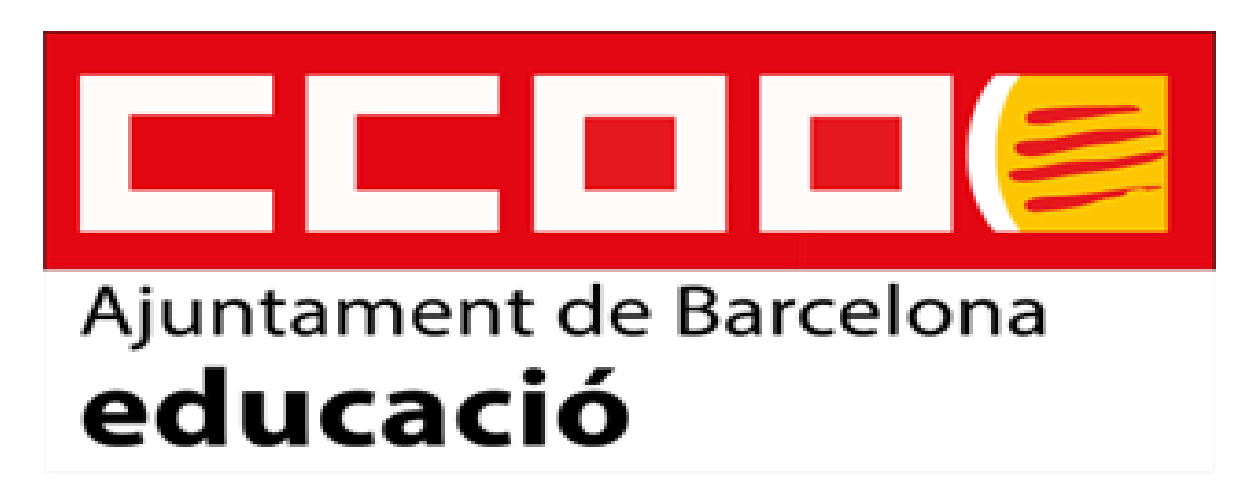